## TIPPS UND TRICKS Druck medizinische Daten [DMD]

Das Ausdrucken von medizinischen Daten, ob komplett oder in Auszügen, in Listenform ist unter CGM MEDISTAR möglich.

Klicken Sie im Index im Bereich PRAXIS/PATIENT auf DRUCK MEDIZINISCHE DATEN oder rufen Sie alternativ dazu in der Kommandozeile DMD auf.

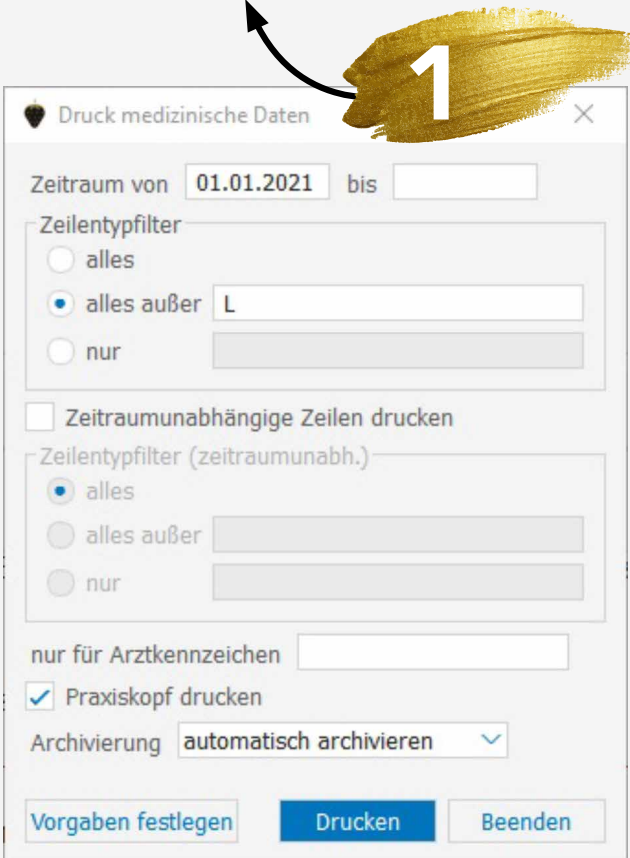

Im Bereich **ZEITRAUM VON** und **BIS** tragen Sie bitte ein, für welchen Zeitraum die Liste gedruckt werden soll.

Im Bereich ZEILENTYPFILTER definieren Sie, welche Zeilentypen gedruckt werden sollen. Entscheiden Sie bitte zwischen ALLES, ALLES AUßER und NUR. Haben Sie NUR oder ALLES AUßER aktiviert und möchten mehrere Zeilentypen eintragen, führen Sie diese ohne Trennzeichen nacheinander auf. (Beispiel: Bei M3DI2 würden die Zeilentypen M3, D und I2 gedruckt werden.

Zusätzlich haben Sie die Möglichkeit unabhängig vom Zeitraum weitere Zeilentypen festzulegen, die ebenfalls gedruckt werden sollen. Aktivieren Sie in diesem Fall ZEITRAUMUN-ABHÄNGIGE ZEILEN DRUCKEN. Auch hier entscheiden Sie bitte zwischen ALLES, ALLES AUßER und NUR.

Möchten Sie lediglich die Eintragungen bestimmter Arztkennzeichen ausdrucken, tragen Sie diese bitte bei NUR FÜR ARZTKENNZEICHEN ein.

Aktivieren Sie bitte PRAXISKOPF DRUCKEN, wenn dieser auf der Liste mit gedruckt werden soll.

Falls Sie unser Archivierungs-Tool einsetzen, haben Sie im Bereich ARCHIVIERUNG die Möglichkeit unter den bekannten Einstellungen zu wählen.

Mit [DRUCKEN] starten Sie den Listendruck, mit [BEEN-DEN] schließen Sie den Dialog ohne die Änderungen zu speichern.

Haben Sie in den Einstellungen festgelegt, dass der Listendruck in den medizinischen Daten dokumentiert werden soll, können Sie sich nach dem Druck erneut entscheiden, ob eine Bestätigung abgelegt werden soll.

## VORGABEN FESTLEGEN FÜR DEN DRUCK DER MEDIZINISCHEN DATEN

Über [VORGABEN FESTLEGEN] können Sie Voreinstellungen des Drucks medizinischen Daten festlegen und definieren.

Ihnen stehen auf zwei Registern verschiedene Optionen zur Verfügung, die im Folgenden erläutert werden.

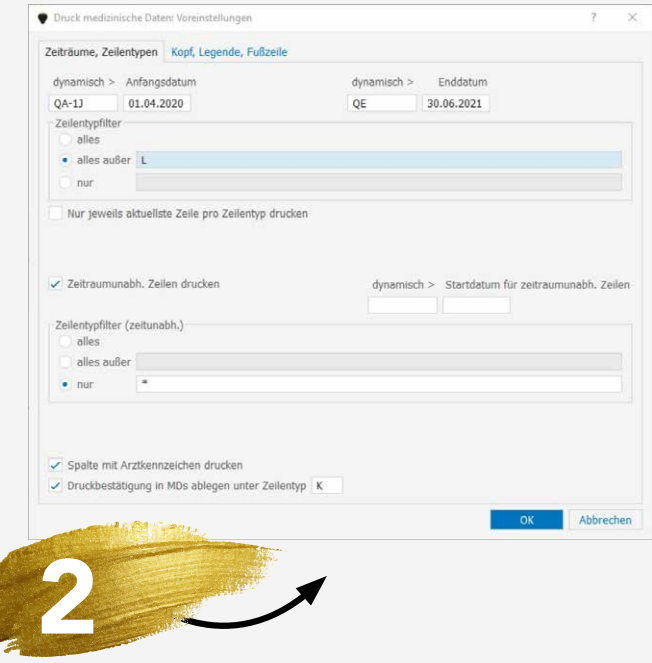

Im Bereich DYNAMISCH > ANFANGSDATUM und DYNAMISCH > ENDDATUM legen Sie den Zeitraum des Drucks fest. In den Feldern ANFANGSDATUM und ENDDATUM können Sie feste Daten (z.B. 01.04.2021) eintragen oder mit dynamischen Werten arbeiten. Dynamisch bedeutet, dass das Datum in Abhängigkeit vom Bezugsdatum (welches das aktuelle Tagesdatum ist) errechnet wird.

Im Bereich ZEILENTYPFILTER definieren Sie, welche Zeilentypen gedruckt werden sollen. Entscheiden Sie bitte zwischen ALLES, ALLES AUßER und NUR. Haben Sie NUR oder ALLES AUßER aktiviert und möchten mehrere Zeilentypen eintragen, führen Sie diese ohne Trennzeichen nacheinander auf. (Beispiel: Bei M3DI2 würden die Zeilentypen M3, D und I2 gedruckt werden.

NUR JEWEILS AKTUELLSTE ZEILE PRO ZEILENTYPEN DRUCKEN aktivieren Sie, wenn nur der aktuellste Eintrag gedruckt werden soll.

Zusätzlich haben Sie die Möglichkeit unabhängig vom Zeitraum weitere Zeilentypen festzulegen, die ebenfalls gedruckt werden sollen. Aktivieren Sie in diesem Fall ZEIT-RAUMUNABHÄNGIGE ZEILEN DRUCKEN. Auch hier entscheiden Sie bitte zwischen ALLES, ALLES AUßER und NUR. Im Bereich DYNAMISCH > STARTDATUM FÜR ZEITRAUMUNABHÄNGIGE ZEILEN könnten Sie das Startdatum festlegen.

Möchten Sie, dass eingetragene Arztkennzeichen mit ausdrucken, aktivieren Sie bitte SPALTE MIT ARZTKENNZEI-CHEN DRUCKEN.

Mit DRUCKBESTÄTIGUNG IN MDS ABLEGEN UNTER ZEILENTYP haben Sie die Möglichkeit, unter einem von Ihnen definierten Zeilentypen einen Vermerk in den medizinischen Daten abzulegen.

Soll beim Ausdruck der medizinischen Daten der Adresskopf der Praxis gedruckt werden, aktivieren Sie bitte PRAXISKOPF DRUCKEN. NUR ERSTE SEITE legt fest, dass dies lediglich auf der ersten Seite der Liste erfolgt.

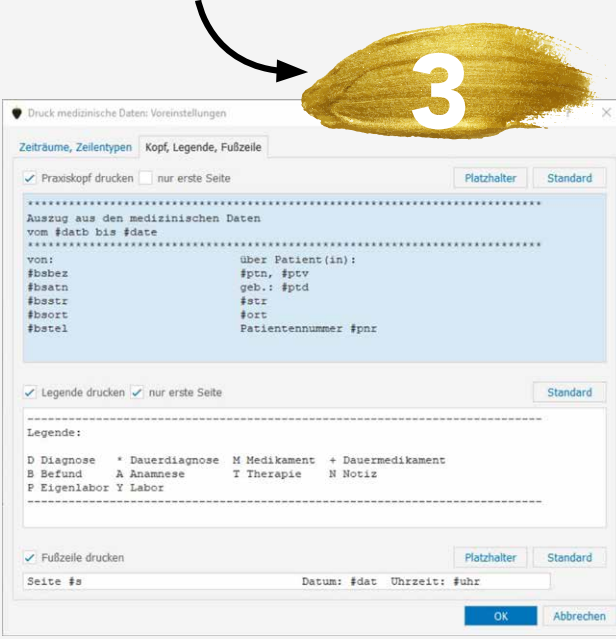

Im Feld "Auszug aus den medizinischen Daten" erhalten Sie eine Übersicht, aus welchen Parametern sich der Briefkopf der Liste zusammensetzen soll. Im linken Bereich sind die Praxisdaten aufgeführt, rechts die Platzhalter der Patientendaten.

Im Feld "Legende" sind die Zeilentypen aufgeführt, die in der Druckliste erscheinen. Durch das Aktivieren von [LEGENDE DRUCKEN] wird diese auf jeder Liste mit gedruckt. Soll dies lediglich auf der ersten Seite erfolgen, aktivieren Sie bitte [NUR ERSTE SEITE].

Im unteren Bereich sind die Parameter für eine Fußzeile aufgeführt. Mit [FUßZEILE DRUCKEN] wird diese für die Drucklisten übernommen.

Sie haben die Möglichkeit, die vorgeschlagenen Parameter und Werte der einzelnen Bereiche zu ändern. Klicken Sie dazu an die gewünschte Stelle in dem entsprechenden Bereich und wählen anschließend [PLATZHALTER]. Die zur Verfügung stehenden Platzhalter werden aufgeführt und können mit Doppelklick in die Liste übernommen werden.

Mit [STANDARD] setzen Sie die Werte auf den ursprünglichen Stand zurück. Mit einem Klick auf [OK] speichern Sie die Änderungen, mit [ABBRECHEN] werden sie verworfen.